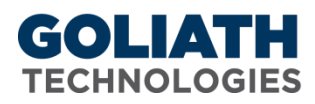

## **Configure Maintenance Mode for Goliath Performance Monitor**

Use the Server/Device Maintenance function to specify schedules, either one time or repeated, where you want to suppress ALL monitoring and alerting on selected servers/devices. Typically you would do this when servers/devices are going to be unavailable due to some planned maintenance and you do not want to monitor these nor generate any alert notifications during maintenance down times.

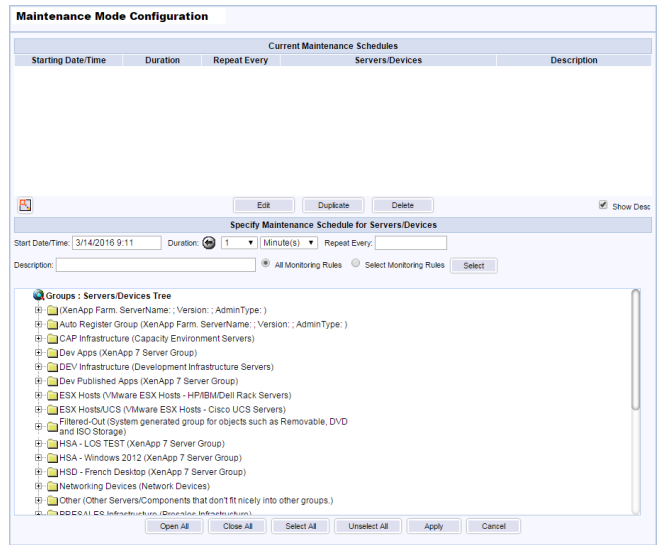

## *Maintenance Mode Configuration Pane:*

- 1. Navigate to the Maintenance Mode Configuration pane by going to 'Settings' and then 'Maintenance Mode Configuration'.
- 2. The **'Maintenance Mode Configuration'** pane will appear. This pane is split into two parts:
	- a. *'Current Maintenance Schedules'* which will show displays any current or scheduled maintenance periods including the starting date/time, the duration, and whether the schedule is repeated. The servers/devices affected by the particular maintenance schedule are listed in the drop-down box. The schedules are sorted automatically by the 'Starting Date/Time' with the most recent first.
	- b. *'Specify Maintenance Schedule for Servers/Devices'* is where you specify new schedules.

## *Create a New Maintenance Schedule:*

- 1. Under the *'Specify Maintenance Schedule for Servers/Devices'* section, define the date and time when you want the new maintenance schedule to be in effect.
	- a. Date is MM/DD/YYYY; and time is HH:MM in 24 hour format.
	- b. When the current time on the MonitorIT Server equals the *Start Date/Time*, the maintenance period is automatically in effect and the given monitoring and alerting is suppressed on the associated servers/devices.
- 2. Click the '**Duration'** field to enable the drop downs and specify how long you want the maintenance period to be in effect.
	- a. At the end of the duration*,* the maintenance period automatically expires and monitoring and alerting is enabled for the associated servers/devices.
	- b. If there is no '**Repeat Every'** field parameter defined, the schedule is deleted.

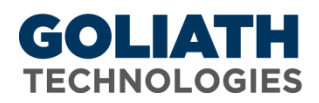

- 3. Click the **'Repeat Every'** field to enable the drop downs and specify if you want the maintenance schedule to be automatically repeated and rescheduled whenever it expires.
	- a. This field should be blank if you only want to define a maintenance schedule that is effective one time. Schedules that do not repeat are automatically deleted when they expire.
	- b. The **'Month'** choice reschedules for the same day of the month in the appropriate succeeding month; for example, a *Repeat Every* of 1 month would reschedule say February 6 to March 6, and March 6 to April 6, and so on.
- 4. In the **'Description'** field, enter any optional text to describe your new Maintenance Schedule.
- 5. Select the radio button for **'All Monitoring Rules'** to disable **all** monitoring and alerting during this Maintenance **Schedule**
- 6. Select the radio button for **'Select Monitoring Rules'** and then click the **'Select'** button to select one or more alerts that you'd like to disable for this Maintenance Schedule.
- 7. The Groups: Servers/Devices Tree lists all eligible servers and devices that can be put into maintenance mode.
	- a. Press the **'+'** image to expand a primary group and see its associated servers/devices.
	- b. Press the **'-'** image to compact the group.
	- c. Click the checkbox to select or unselect a server/device for this Maintenance Schedule.
	- d. Use the **'Open All'** & **'Close All'** buttons to expand and compact all of the primary group folders
	- e. Use the **'Select All'** & **'Unselect All'** buttons to select or unselect all of the servers/devices that are in an open primary group folder
- 8. When your new Maintenance Schedule is configured as desired, select **'Apply'** to save the schedule

## *Edit/Delete an Existing Maintenance Schedule:*

- 1. To edit an existing maintenance schedule, under the **'Current Maintenance Schedules'** section, select the maintenance schedule you would like to modify, and then select the **'Edit'** button. The Maintenance Schedules current configuration will now be displayed in the *'Specify Maintenance Schedule for Servers/Devices'* section and will allow you to make the desired changes. Click **'Apply'** when ready to save.
- 2. To delete an existing maintenance schedule, under the **'Current Maintenance Schedules'** section, select the maintenance schedule you would like to remove, and then select the **'Delete'** button. A prompt will appear asking you to confirm the deletion of the Maintenance Schedule, select **'OK'** to confirm.
- 3. To make a copy an existing maintenance schedule, under the **'Current Maintenance Schedules'** section, select the maintenance schedule you would like to duplicate, and then select the **'Duplicate'** button. The Maintenance Schedules current configuration will now be displayed in the *'Specify Maintenance Schedule for Servers/Devices'* section and will allow you to make the desired changes. Click **'Apply'** when ready to save.